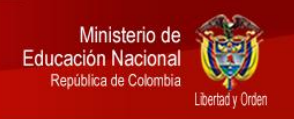

## Manual de guía para el uso Sistema de Información de Seguimiento a la **Gratuidad**

Es importante que los rectores y alcaldes garanticen la seguridad y confidencialidad de los datos, para lo cual se deberá usar la información para los fines pertinentes, sin hacer modificaciones a la misma ni distribuir copias a entes o personas no autorizadas. Recuerde que el uso de la contraseña es personal e intransferible.

## CONSULTA DE LOS BENEFICIARIOS

1. Seleccione la entidad territorial certificada o secretaría de educación de la que desea obtener información. Haga clic en la flecha azul a la derecha:

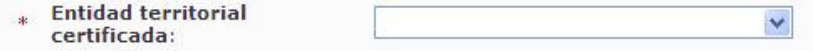

2. El sistema le mostrará la información del costo de la matrícula y el total asignado para la secretaría:

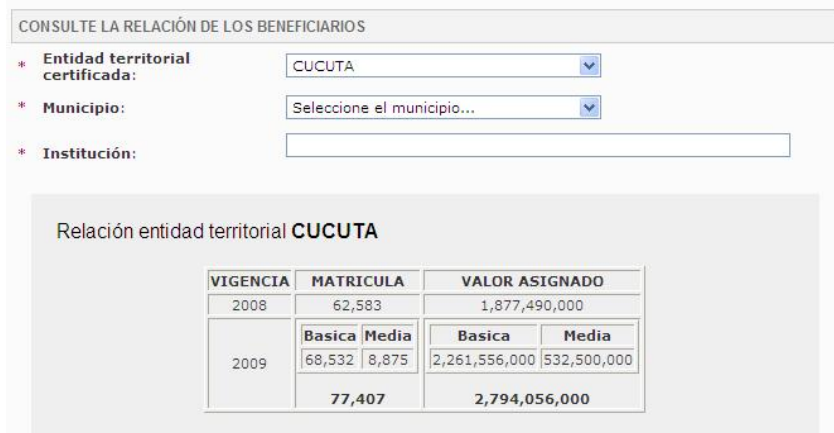

3. Si desea obtener información por municipio, debe seleccionar la entidad territorial como se indica anteriormente y luego el municipio de su interés.

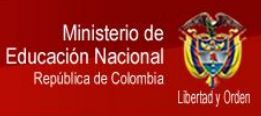

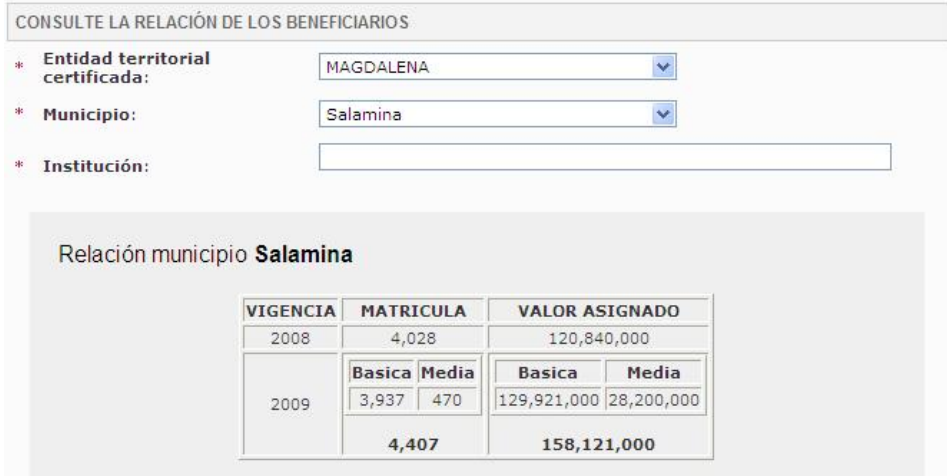

4. Si su consulta es por institución, escriba el nombre del establecimiento educativo. Utilice palabras clave, por ejemplo, si está buscando la Escuela Rural Nuestra Señora del Rosario, deberá escribir Rosario.

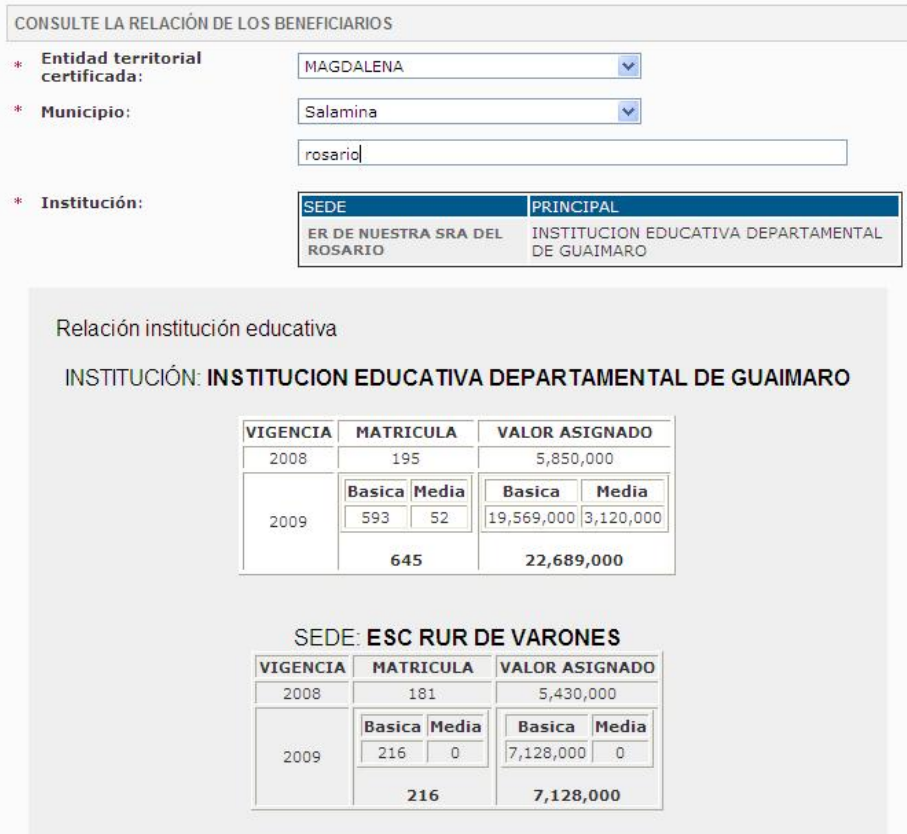

Si la institución educativa no aparece, verifique que esté registrada y cómo está registrada en el Directorio Único de Establecimientos (DUE); para esto acérquese a su secretaría de educación.

## CONSULTA PARA LOS ALCALDES

1. El señor alcalde debe escribir su usuario y contraseña de Colombia Aprende, si los tiene. De lo contrario, si no los tiene, por favor debe regístrese haciendo clic en la opción ¡REGÍSTRESE! y diligenciando el formulario que aparece:

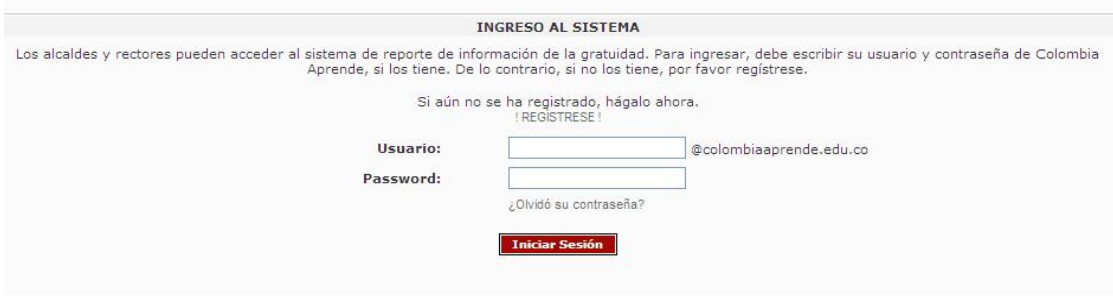

Si olvidó su contraseña, sobre el botón rojo de 'Iniciar Sesión' tiene la opción ¿Olvidó su contraseña? en la que deberá hacer clic para recuperar su clave. Si olvidó su usuario, debe enviar una solicitud mediante el Sistema de Atención al Ciudadano (SAC) al que puede ingresar desde la página web del Ministerio de Educación Nacional, y solicitar que la Oficina de Tecnología recupere su usuario.

2. Una vez ingrese, el sistema le mostrará el total del dinero girado en cada vigencia para el municipio a su cargo, además de la cifra que debe entregar a cada establecimiento educativo, además del código Dane y las opciones para ver el listado de los estudiantes matriculados en Simat. Deberá seleccionar la vigencia en la que hizo el giro, escribir cuál fue la cantidad de dinero enviada y la fecha exacta en que lo hizo:

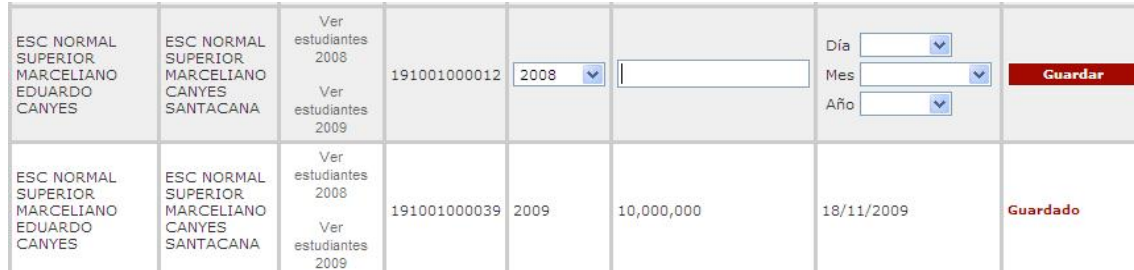

Una vez ingrese la información deberá dar clic en el botón rojo de Guardar, como aparece en la primera fila de la imagen anterior. Al finalizar el proceso de la institución, el sistema le mostrará que el registro ha sido Guardado.

3. Para salir del sistema, haga clic sobre la palabra SALIR.

## CONSULTA PARA LOS RECTORES

1. El señor rector de una institución debe escribir su usuario y contraseña de Colombia Aprende, si los tiene. De lo contrario, si no los tiene, por favor debe regístrese haciendo clic en la opción ¡REGÍSTRESE! y diligenciando el formulario que aparece:

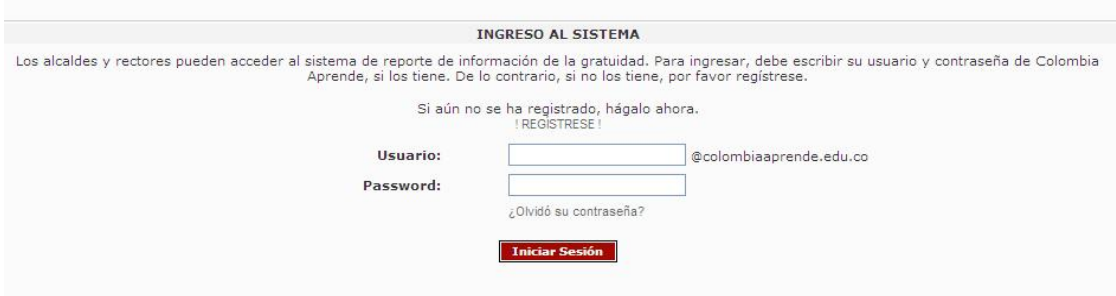

Si olvidó su contraseña, sobre el botón rojo de 'Iniciar Sesión' tiene la opción ¿Olvidó su contraseña? en la que deberá hacer clic para recuperar su clave. Si olvidó su usuario, debe enviar una solicitud mediante el Sistema de Atención al Ciudadano (SAC) al que puede ingresar desde la página web del Ministerio de Educación Nacional, y solicitar que la Oficina de Tecnología recupere su usuario.

2. Una vez ingrese, el sistema le mostrará el total del dinero girado al establecimiento educativo y el que corresponde a cada sede educativa, además de la fecha en que fue hecho cada giro. El rector tiene la opción de registrar cuánto dinero recibió para su institución y en qué fecha:

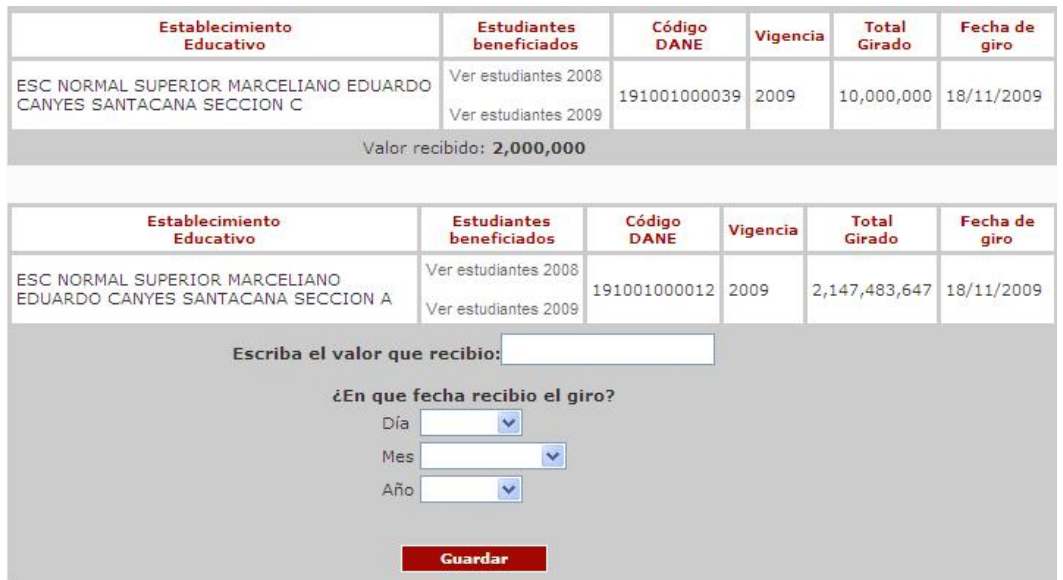

3. Para salir del sistema, haga clic sobre la palabra SALIR.